Stayfix Software Installation Guide For Windows 7 / 8 / 10 – 64 Bit architecture only

- 1- Go to www.stayfix.co.uk
- 2- Go to the SFA area using the top navigation buttons.
- 3-Click on the latest SFA file version

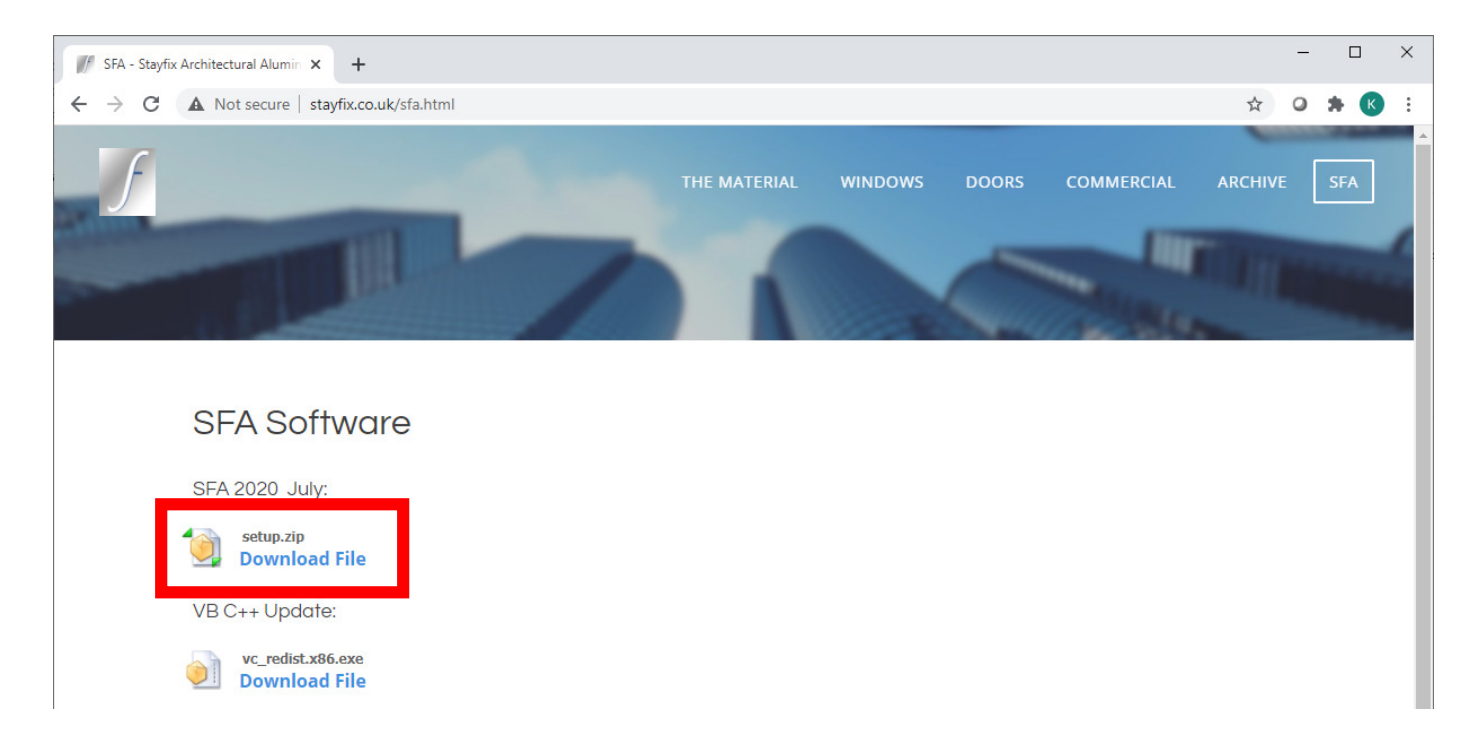

- 5 Download the ZIP file.
- 6 Open the ZIP file
- 7 There are two files within:

 Setup.exe SFA2020Setup.msi 8-copy both of these files on the desktop. Either select both files, right-click the mouse and copy + paste onto the desktop. OR select the files and drag to desktop area.

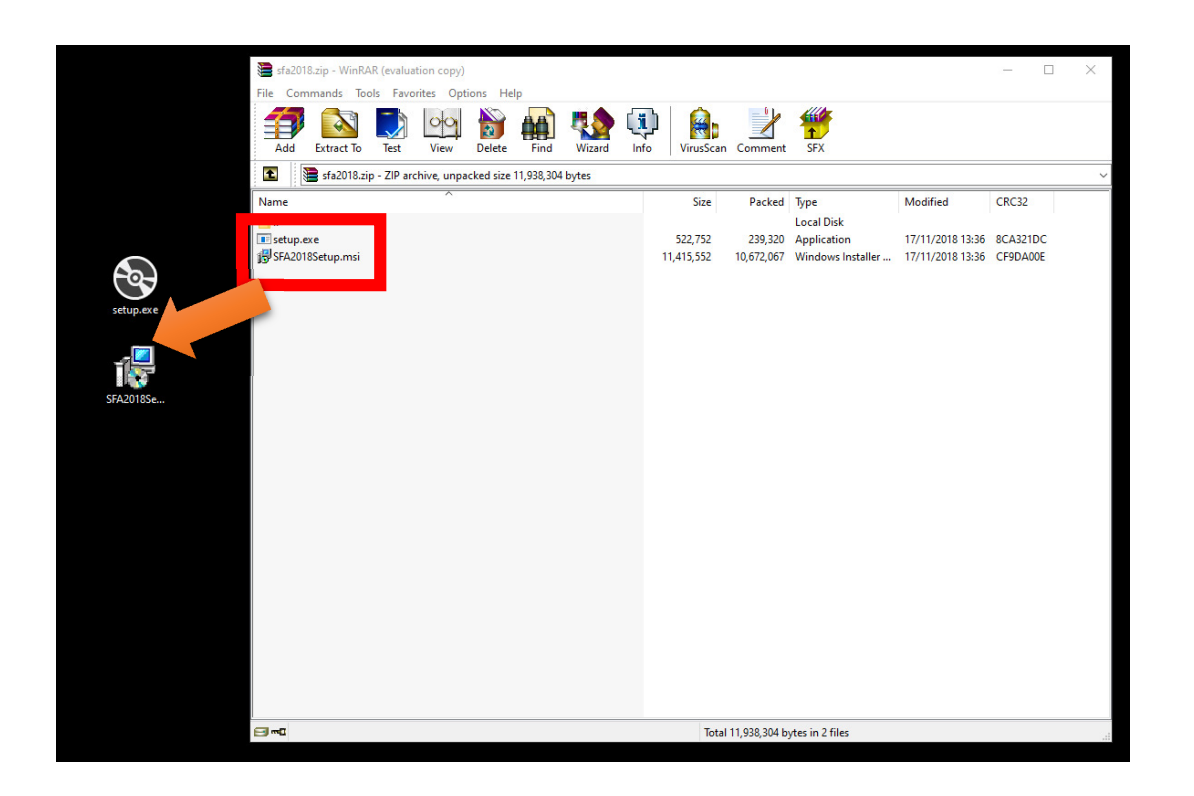

9 – Close the ZIP file that is open

10- open the new setup.exe on the desktop. 11 – click NEXT on all steps [choosing carefully which path to install and user rights]. Administrator privileges may be required.

12- once installed there should be a new icon on the desktop:

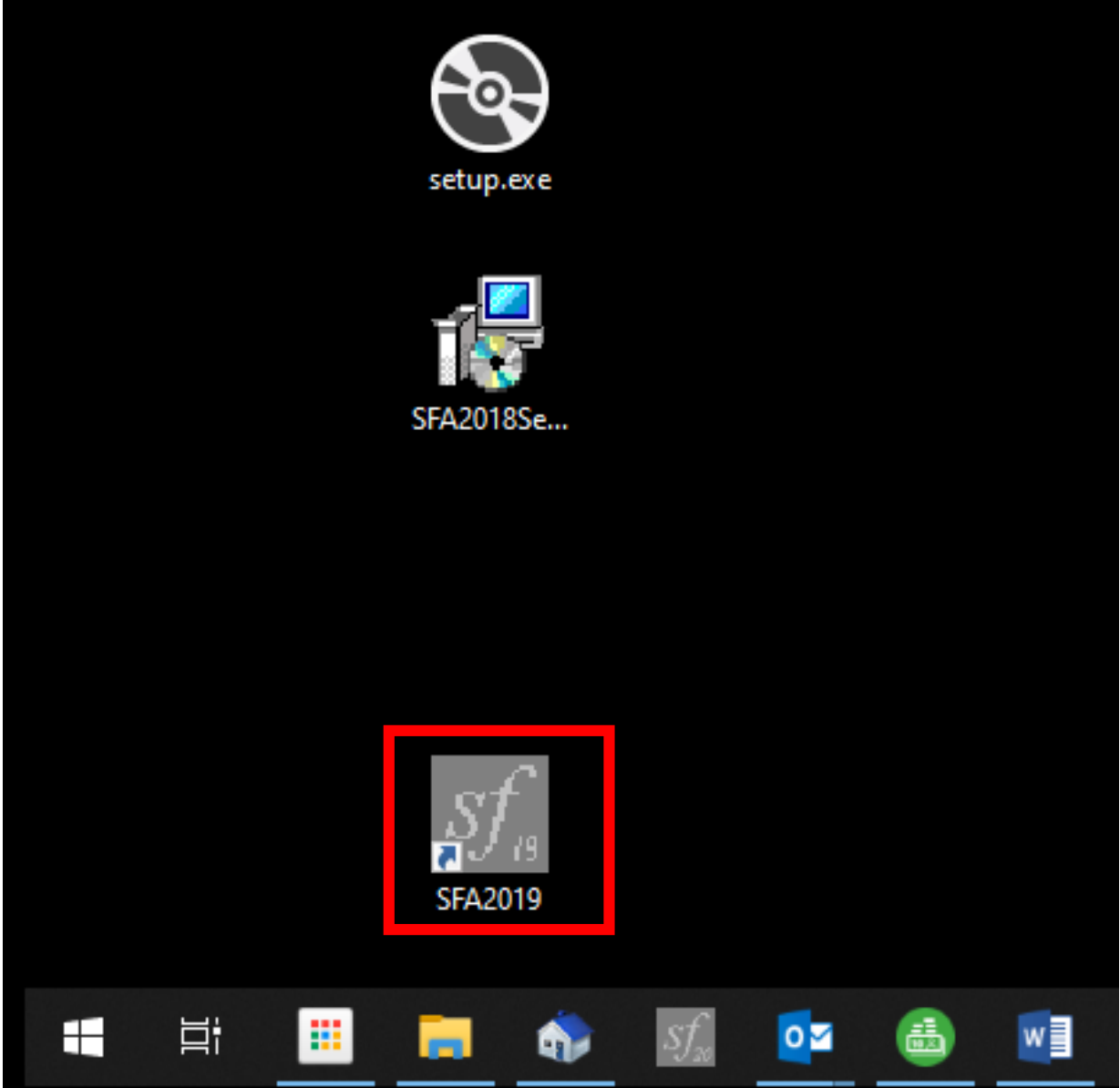

## 13 – The install files of setup.exe and sfa2020Setup.exe can be deleted

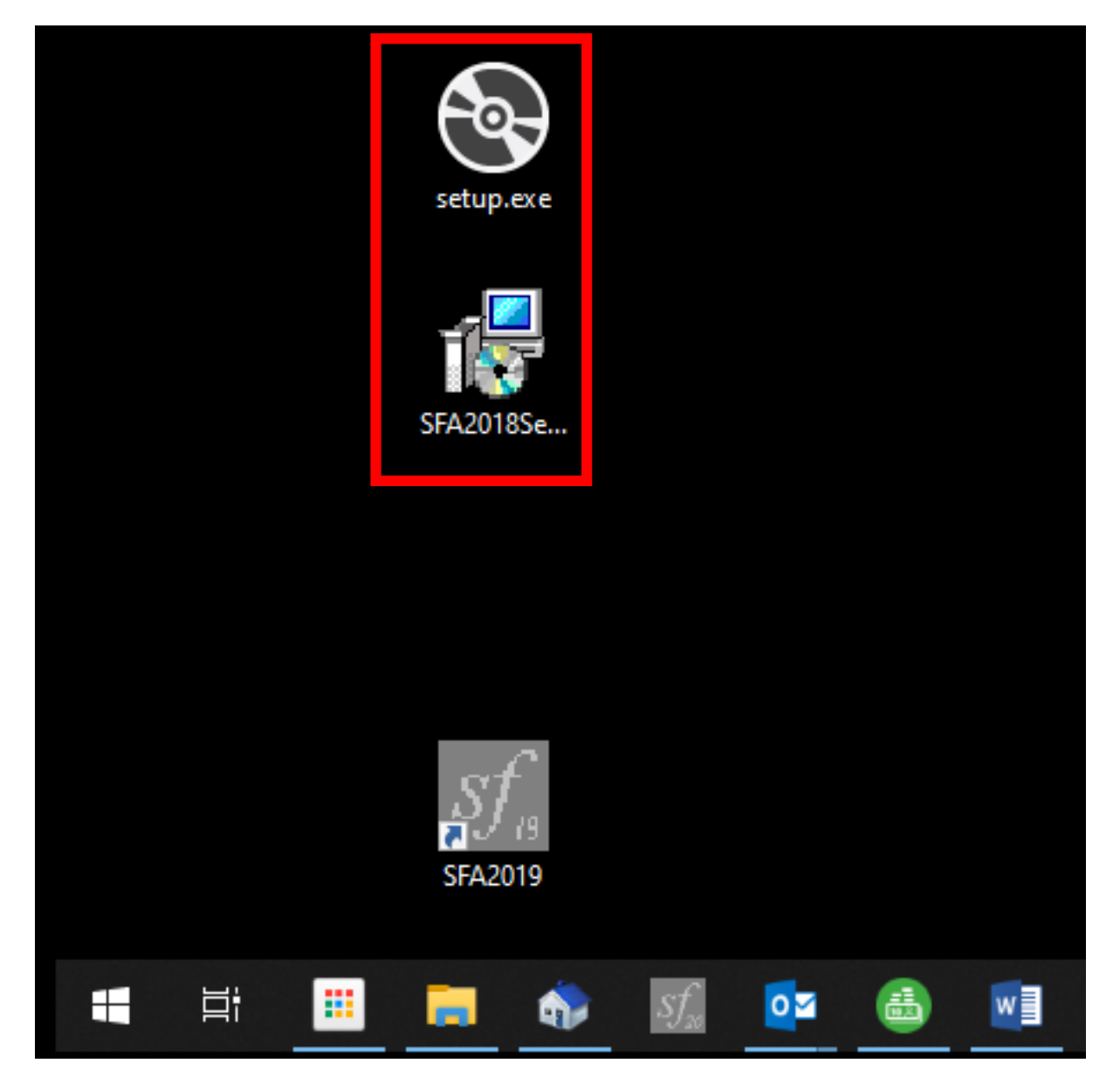

## 14 – open SFA2020 icon. On some computers below error is shown:

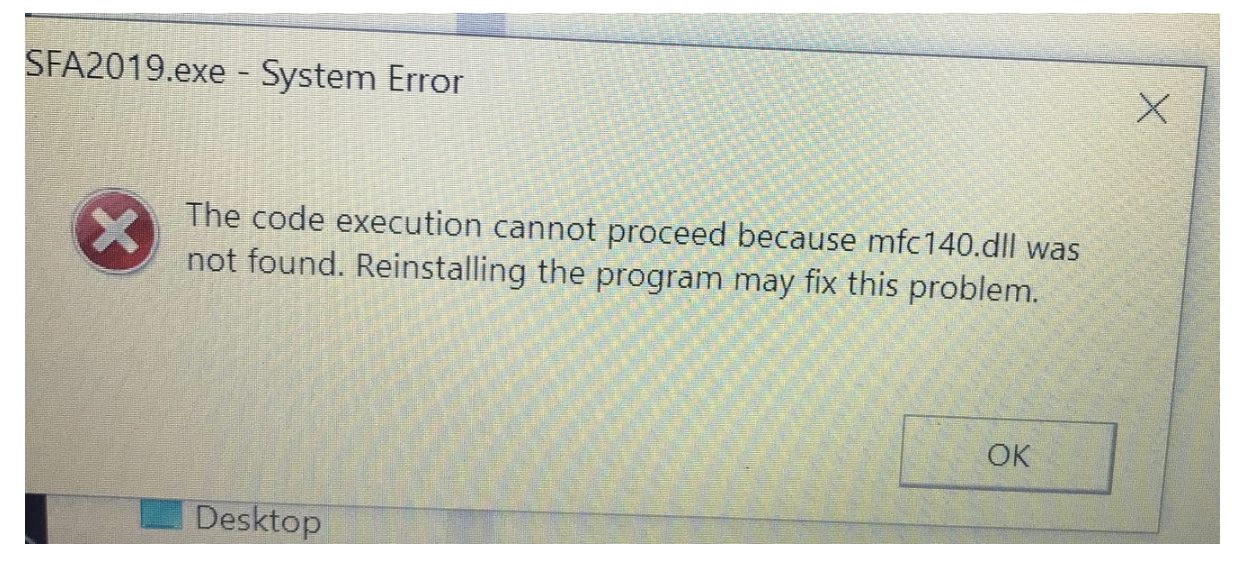

If you have this error, go back to stayfix.co.uk and to the SFA page.

## Install the vc\_redist.x86.exe file.

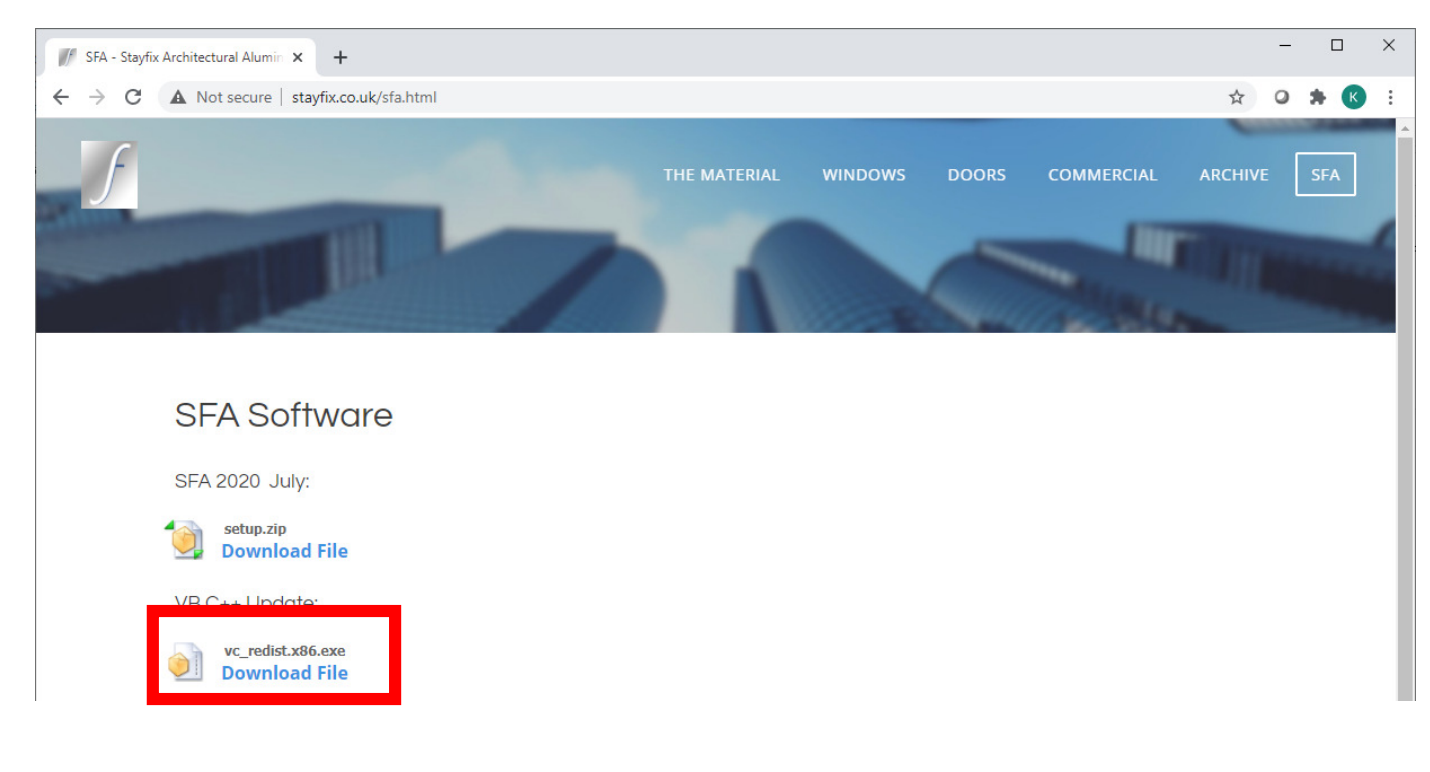

15 – A question key will present itself when opening the software for the first time. This key can be obtained by calling our office 020 8961 9030.

Key is only required once. And must be used on the same day.